# «Импорт товаров из Excel в JoomShopping». Версия 1.2.0 (от 8.12.2015)

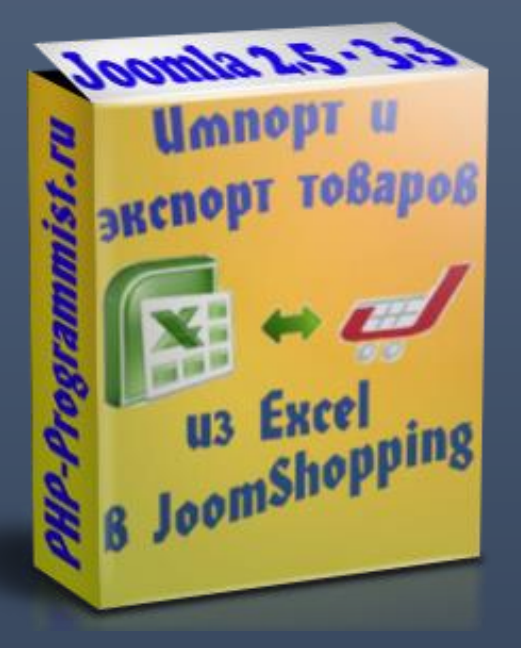

# ОГЛАВЛЕНИЕ

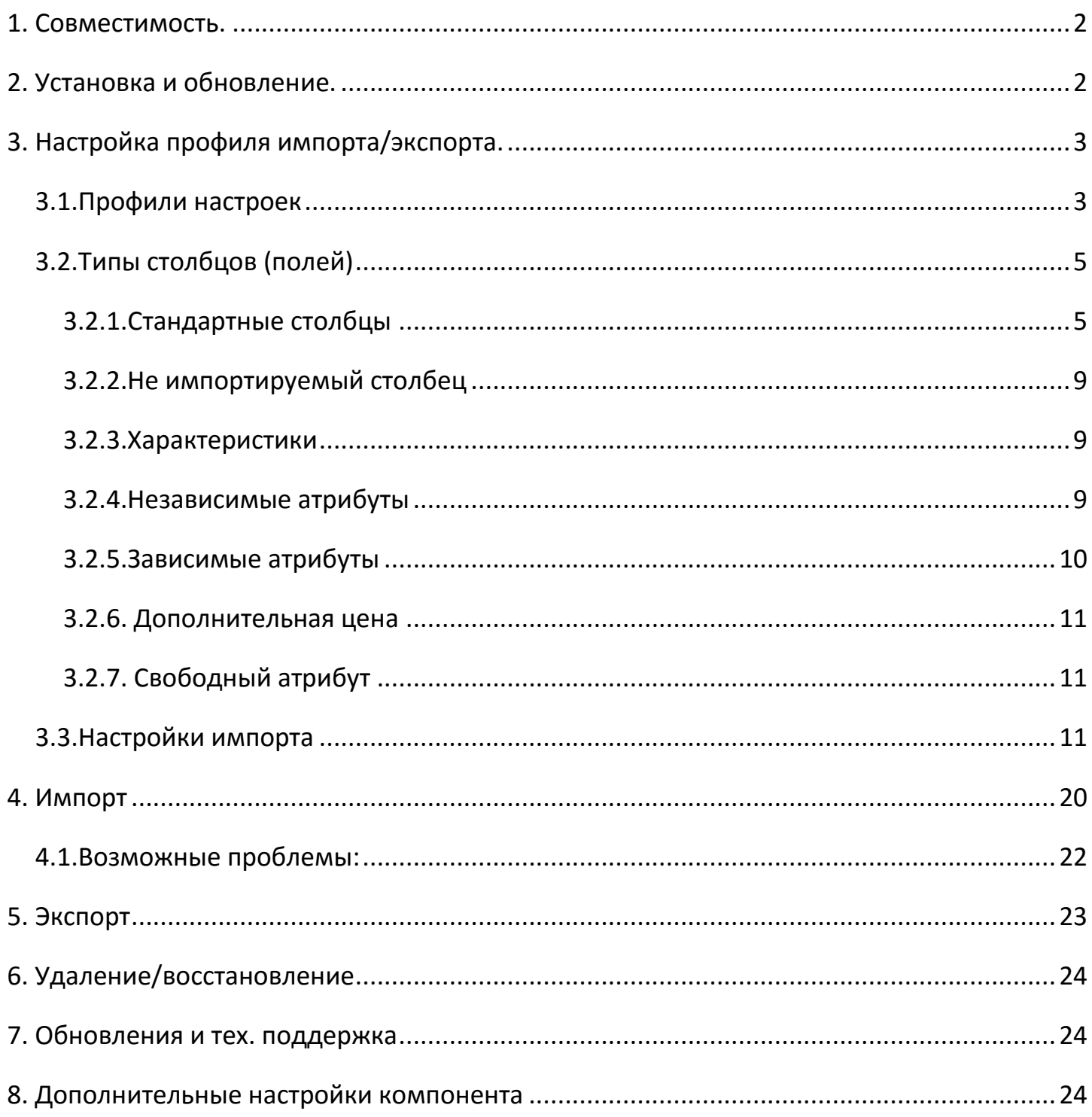

# <span id="page-2-0"></span>1. СОВМЕСТИМОСТЬ.

- Компонент работает на версиях **Joomla от 2.5.6 до 3.4**. Компонент работает с **JoomShopping 3.12 и выше** (далее **JS3**) и **JoomShopping 4 и выше** (далее **JS4**). Компонент работает с Excel 98-2010 и CSV, т.е. расширение файла должно быть **.xls, .xlsx** или **.csv**
- Для корректной работы необходимо, чтобы на Вашем сервере был PHP 5-й версии.
- Функции **iconv** и **mbstring** должны быть включены, иначе будет проблема с кодировкой кириллических символов.
- Дирректива **short\_open\_tag** должна быть включена.
- Для работы системы создания резервных копий на Вашем сервере должна работать php-функция **system()** – об этом вы можете узнать у своего хостера. Режим **safe\_mode** должен быть выключен.
- Рекомендуемые **требования к оперативной памяти** хостинга 128 Мб. Минимальные – 64 Мб.

# <span id="page-2-1"></span>2. УСТАНОВКА И ОБНОВЛЕНИЕ.

- Устанавливается, как обычное расширение через Менеджер расширений.
- Обновляется через Менеджер расширений на вкладке «Обновление» или с помощью соответствующей кнопки на вкладе «Обновления и тех. поддержка».
- При покупке компонента в него включена **подписка на обновления и тех. Поддержку** сроком на **6 мес**. **Продление** подписки стоит **10 USD** на **6 мес**. Продление не является обязательным для работы компонента.

# <span id="page-3-0"></span>3. НАСТРОЙКА ПРОФИЛЯ ИМПОРТА/ЭКСПОРТА.

После установки компонента в меню сайта «Компоненты» появится подпункт «Импорт товаров JoomShopping». Наведите на него мышь и из появившегося подменю выберите «Профили настроек».

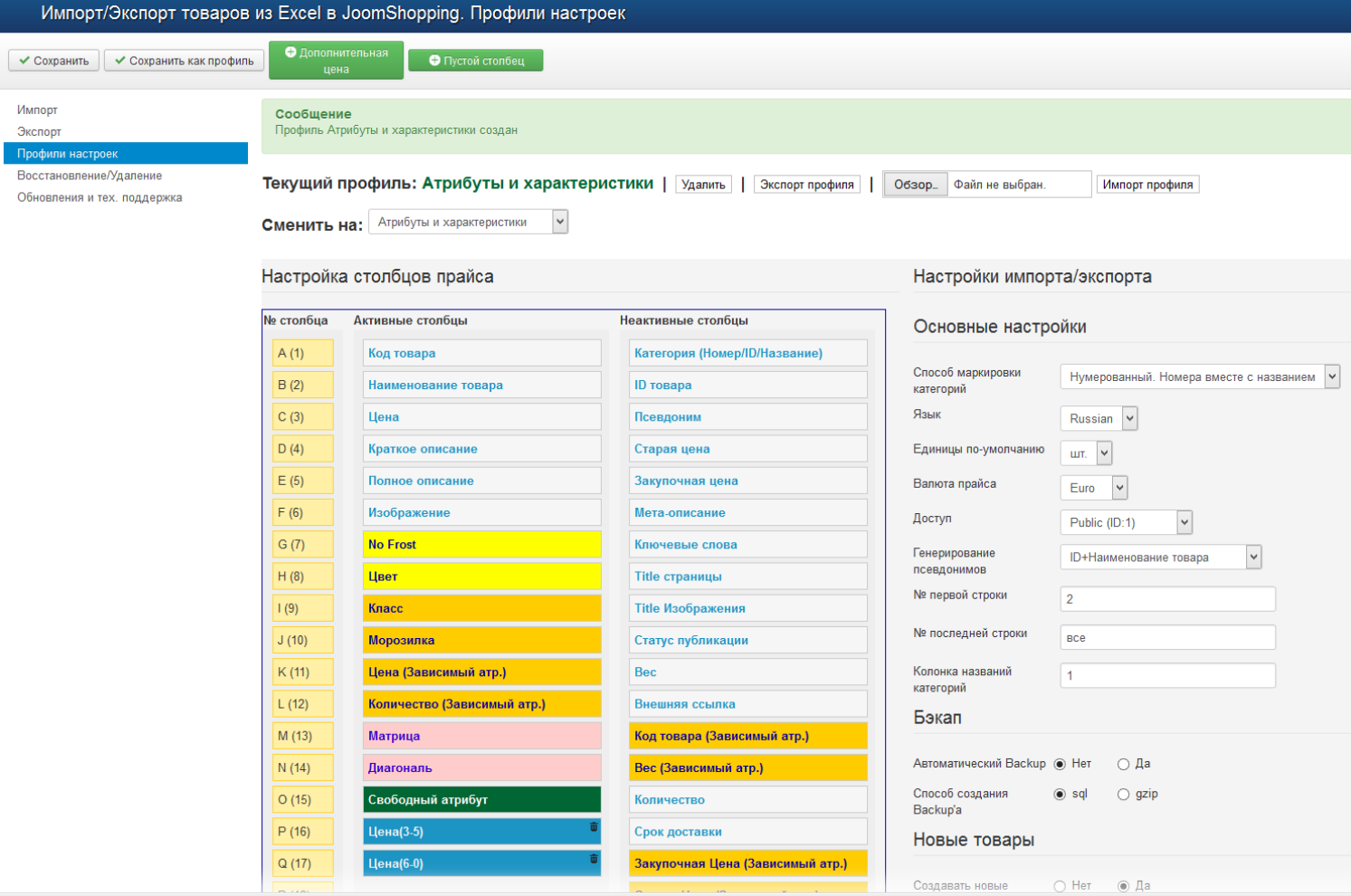

#### 3.1.ПРОФИЛИ НАСТРОЕК

<span id="page-3-1"></span>У Вас есть возможность создавать несколько наборов настроек импорта (профилей). Вы можете легко переключаться между ними, выбрав нужный из выпадающего списка.

Чтобы **создать новый профиль** вместо кнопки «*Сохранить*» нажмите «*Сохранить как профиль*», из выпадающего списка выберите «Создать новый» и укажите название нового профиля. Нажмите кнопку «Сохранить» (которая под названием). Если выбрать существующий профиль, то он перезапишется.

**Удалять** можно только **текущий профиль** с помощью кнопки «Удалить», которая находится правее названия профиля.

**Экспорт профиля** – позволяет сохранить настройки на компьютер, а **Импорт профиля** – импортировать ранее сохранённые настройки. Эти функции будут полезны, если вы на одном сайте производите экспорт, а на другом – импорт. Также при обращении в поддержку Вы можете приложить файл настроек, для ускорения процесса решения проблемы.

**В левой части** находится **интерфейс для настройки столбцов файла** импорта/экспорта. Вам необходимо путём перетаскивания из правой колонки (Неактивные столбцы) переместить необходимые столбцы в левую колонку (Активные столбцы) и расположить их в том порядке, в котором они идут в Вашем файле импорта/экспорта (*после определения последовательности обязательно нажимать кнопку «Сохранить»*). Например, на скриншоте указана последовательность для импорта следующего прайса:

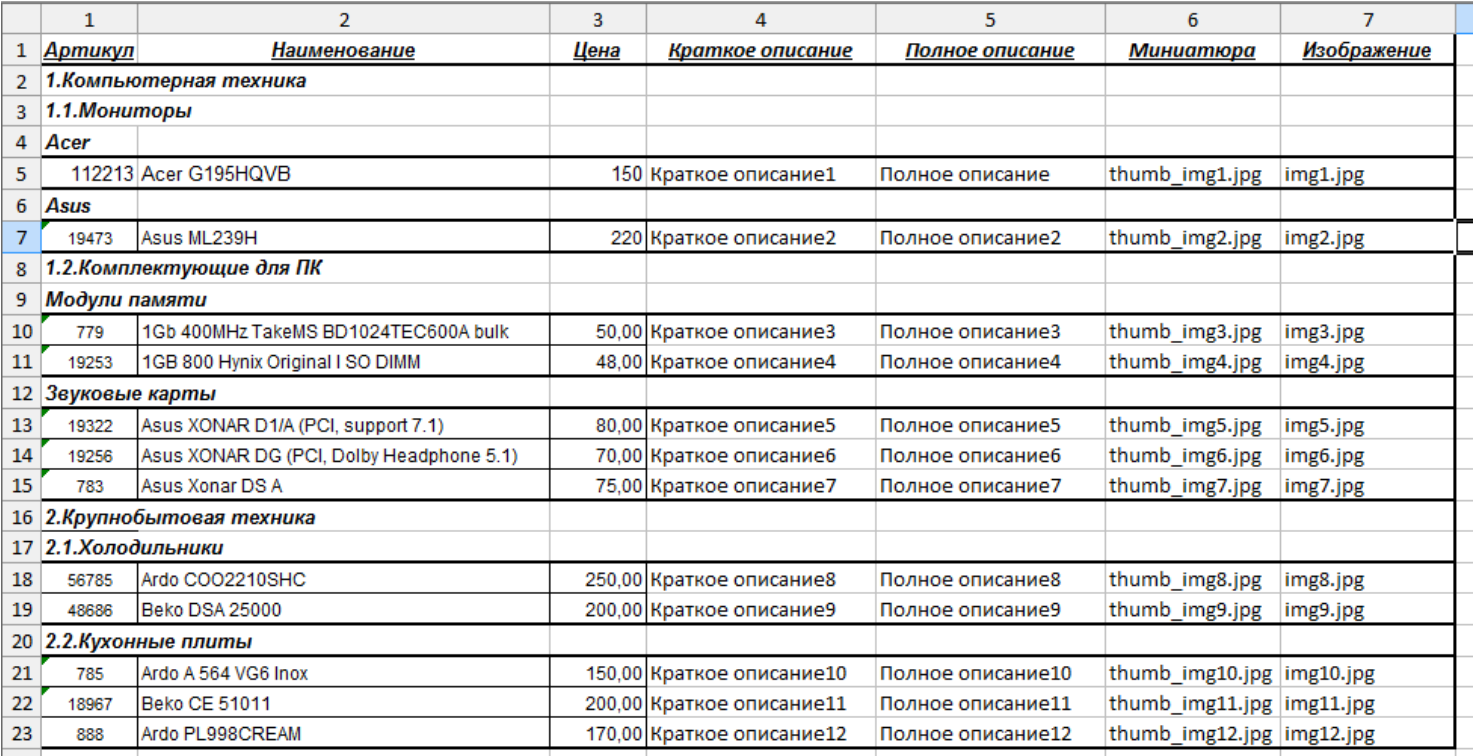

#### <span id="page-5-1"></span><span id="page-5-0"></span>**3.2.1.СТАНДАРТНЫЕ СТОЛБЦЫ**

**Стандартные** – это столбцы по умолчанию, которые есть в любом магазине на JoomShopping. *Некоторые поля можно использовать для импорта данных категорий при способах маркировки «Нумерованный. Номера вместе с названиями», «Нумерованный. Номера в отдельной ячейке», «Спец. Символ перед названием», «Спец. Символ после названия», «Группировка строк в Excel».*

- *1)* **Код товара –** уникальный циферно-буквенный идентификатор товара. Необходим для корректной работы магазина. *В прайсе обязательно должен присутствовать или код товара, или ID товара, или Наименование товара – т.к. по этим значением происходит поиск товаров на сайте и принимается решение – создавать товар или обновлять. При отсутствии в прайсе столбцов для идентификации товары нельзя будет корректно обновлять.*
- 2) **Наименование товара** это название товара. По наименованию возможна **идентификация** товара, если отсутствуют **Код товара** и **ID товара** в прайсе. При импорте присваивается значение тому языку, который указан в профиле.
- 3) **ID товара**  это уникальный цифирный идентификатор товара, который присваивается системой автоматически при создании товара. Используется в качестве **идентификатора** товар при импорте в тех случаях, когда нет **Кода товара** или необходимо обновить **Коды товаров**.
- 4) **Категория (Номер/ID/Название)**  этот столбец необходим для указания категории в некоторых способах маркировки категорий («**Нумерованный. Номера в отдельных ячейках»**; «**ID категории для каждого товара**»; «**Название категории для каждого товара**»), о которых речь пойдет [ниже](#page-11-2).
- 5) **Цена**  базовая цена товара. Числовое значение, дробная часть может быть отделена от целой как **запятой**, так и **точкой**. Пример – «200.50» или «200,50»
- *6)* **Псевдоним товара**  необходим лишь для «красивых» ссылок. Может быть любым словом, желательно на латинице. Слова отделяете **дефисом.** *Это поле может быть использовано для импорта данных категории.*
- *7)* **Краткое описание –** Краткое описание товара. Показывается в категории в списке товаров. При импорте значение присваивается тому языку, который указан в профиле. *Это поле может быть использовано для импорта данных категории.*
- *8)* **Полное описание товара –** Полное описание товара. Показывается на странице товара. При импорте значение присваивается тому языку, который указан в профиле. *Это поле может быть использовано для импорта данных категории.*
- *9)* **Изображение –** необходимо указывать только названия файлов изображений, например – risunok.jpg. Эти поля можно указывать в прайсе и для категорий. Для товаров можно указывать несколько изображений – для этого их необходимо разделять символом «|». Например, risunok.jpg|risunok2.jpg|risunok.jpg. *Примечание: вы также можете указывать внешние ссылки (начинаются с http://) на изображения (когда они находятся на другом сайте) – изображения будут скачиваться сразу на Ваш сайт, но из-за этого скорость импорта может упасть в несколько десятков раз. Это поле может быть использовано для импорта данных категории.*
- 10) **Старая цена**  Старая цена для товара. Если установлено значение и в настройках указано показывать старую цену, то в списке товаров и на странице товара эта цена показывается перечеркнутой. Числовое значение, дробная часть может быть отделена от целой как **запятой**, так и **точкой**. Пример – «220.50» или «220,50»
- 11) **Закупочная цена**  Числовое значение, дробная часть может быть отделена от целой как **запятой**, так и **точкой**. Пример – «180.50» или «180,50»
- 12) **Мета-описание**  Описание страницы. Текстовое значение. *Это поле может быть использовано для импорта данных категории.*
- 13) **Ключевые слова**  в ячейках должны быть указаны ключевые слова и фразы. *Это поле может быть использовано для импорта данных категории.*
- 14) **Title страницы**  текст, который отображается в названии вкладки браузера, а также в поисковой выдаче. *Это поле может быть использовано для импорта данных категории.*
- 15) **Title изображения**  текст, который «всплывает» при наведении на изображение. Если изображений несколько, то значение этой ячейки необходимо разделить символом «|». Например, «title1|title2|title3»
- 16) **Статус публикации**  цифровое значение. 1 «Опубликован», 0 «Не опубликован».
- 17) **Вес**  вес товара. Числовое значение
- 18) **Внешняя ссылка**  В этом столбце может быть указана ссылка, которая будет отображаться на странице товара. Текст ссылки – «Читать подробнее»
- 19) **Количество**  числовое значение количества товара. Если не указывать его, то для новых товаров будет установлено значение по умолчанию, указанное в профиле. Если указать «-1» - то будет установлено неограниченное количество.
- 20) **Срок доставки –** текстовое значение. Например, **«До 7 дней»**
- 21) **Единицы товара –** если необходимо, чтобы единицы измерения товара отличались от тех, что установлены по умолчанию, укажите их в этой колонке. Например, **«мг»**
- 22) **ID производителя –** числовой идентификатор производителя**.**
- 23) **Производитель –** название производителя. Если производитель не существует на сайте, то он будет создан.
- 24) **Сопутствующие товары –** в этом столбце можно указать ID сопутствующих товаров. Например, 55|89|13|45. Этот столбец желательно использовать вместе с **ID товара**, чтобы чётко задать соответствие между товарами.
- 25) **Коды сопутствующих товаров –** аналогичен предыдущему столбцу. Указываются коды сопутствующих товаров. Например, Byk55|amllb|Article58
- 26) **Валюта –** если необходимо, чтобы валюта цены товара отличались от той, что установлена по умолчанию, укажите ее в этой колонке. Например,

**«USD».** Если Валюта создается в процессе импорта, то Вам необходимо будет потом вручную задать обменный курс.

- 27) **Ставка налога –** Указывается только число, без знака «%». Если налог с указанной ставкой не существует, то он будет создан – название будет соответствовать ставке. Если ставка не указана, то для новых товаров будет установлен первый в списке налог. Если указать символ очистки «-», то налог не будет назначен.
- 28) **Метка –** Укажите название метки. Если метка не будет найдена по названию, то она будет создана. Пример - «New» или «Sale».
- 29) **Доступ** Укажите ID уровня доступа к товару. 1 «Для всех», 2 «Только зарегистрированным», 3 – «специальный», 6 – «Для супер администраторов», 5 – «Для гостей».
- 30) **Цифровой товар** В этом поле необходимо указать название файла или файлов, которые должны быть загружены по ФТП в папку **«/components/com\_jshopping/files/files\_products»**. Пример – «**product.zip**» или «**product.zip|product2.zip**» (если необходимо прикрепить несколько файлов). Если указан символ очистки «-», то от товара будут откреплены все файлы, но сами файлы не удалятся.
- 31) **Дата создания** необязательно поле. Формат даты «2015-01-23 14:12:22»
- 32) **Дата модификации** необязательно поле. Формат даты «2015-01-23 14:12:22»
- 33) **Сортировка товаров**  вы можете вручную указать сортировку товаров в пределах категории
- 34) **Список характеристик**  В этом поле вы можете указать все необходимые характеристики, совмещенные в одной ячейке. Отделяются характеристики друг от друга вертикальной чертой (|). Название характеристики отделяется от значений двоеточием (:). Значения характеристик (если их несколько) отделяются запятыми (,). Пример –

**Цвет:Красный,Синий,Желтый|Размер:XXL,XL|Материал:"Замшевый"** Если характеристика с указанным названием не существует, то она будет создана. Тип характеристики по умолчанию - список. Если значение характеристики заключено в кавычки, то тип характеристики будет - текст.

# <span id="page-9-0"></span>**3.2.2.НЕ ИМПОРТИРУЕМЫЙ СТОЛБЕЦ**

**Не импортируемый столбец** – Создаётся с помощью кнопки «**Пустой столбец**». Они нужны для того, чтобы пропустить импорт данных из того столбца на месте которого он находится. Например, в третьем столбце Вашего прайса находится информация, которую не нужно импортировать в магазин. Для этого поместите в настройках **Пустой столбец** в третью позицию.

### <span id="page-9-1"></span>**3.2.3.ХАРАКТЕРИСТИКИ**

Вам достаточно создать характеристики через админку JoomShopping, опции заполнять необязательно – они создадутся автоматически во время импорта. После этого добавятся поля, соответствующие характеристикам в профили настроек. Каждой характеристике соответствует одно поле. Если характеристика является списком с мультивыбором, то в ячейке можно указать несколько значений, разделенных символом – «|». Например – «**Матовая|Глянец**»

#### <span id="page-9-2"></span>**3.2.4.НЕЗАВИСИМЫЕ АТРИБУТЫ**

Вам достаточно создать атрибут через админку JoomShopping, опции заполнять необязательно – они создадутся автоматически во время импорта. После этого добавятся поля, соответствующие атрибутам в профили настроек. Каждому атрибуту соответствует одно поле.

Форматы записи значений в прайсе (без кавычек):

- 1) Только значение «**Красный» –** к товару будет добавлено это значение, цена при выборе данного значения изменяться не будет.
- 2) Значение и модификатор цены «**Красный;+20**» к товару будет добавлено это значение, цена при выборе данного значения цена увеличится на **20**. Значение и модификатор должны быть разделены точкой с запятой «;». В модификаторе могут быть использованы знаки «-», «\*», «/», «=».
- 3) Значение и точная цена «**Красный;=200**» или «**Красный;200**» возможна запись без знака «=». При выборе данного значения, будет установлена цена – **200**.
- 4) Несколько Значений и модификаторов «**Красный;+20|Синий;+40|Белый**» Несколько пар значение-модификатор разделяются символом вертикальной черты «|». К товару будет добавлено 3 значения. **Красный** – увеличит цену на **20**, **Синий** увеличит цену на **40**, **Белый** – соответствует **базовой цене**.

5) Символ очистки – «**-**» (может быть изменен в настройках) – удалит все значения атрибута, в колонке которого он находится.

# <span id="page-10-0"></span>**3.2.5.ЗАВИСИМЫЕ АТРИБУТЫ**

Вам достаточно создать атрибут через админку JoomShopping, опции заполнять необязательно – они создадутся автоматически во время импорта. После этого добавятся поля, соответствующие атрибутам в профили настроек. Каждому атрибуту соответствует одно поле. Также изначально в профиле настроек есть **дополнительные поля зависимых атрибутов**: «**Цена (Зависимый атр.)**», «**Старая Цена (Зависимый атр.)**», «**Закупочная Цена (Зависимый атр.)**», «**Количество (Зависимый атр.)**», «**Код товара (Зависимый атр.)**», «**Вес (Зависимый атр.)**», «**Изображение (Зависимый атр.)**». Таким образом для каждого значения отведена отдельная ячейка. Не обязательно включать в прайс все эти **дополнительные поля зависимых атрибутов**. Если поле отсутствует (или в прайсе не указано ни какое значение для него), то ему будет назначено значение по умолчанию:

- «**Цена (Зависимый атр.)**» базовая цена
- «**Старая Цена (Зависимый атр.)**» 0
- «**Закупочная Цена (Зависимый атр.)**» 0
- «**Количество (Зависимый атр.)**» базовое количество или значение по умолчанию
- «**Код товара (Зависимый атр.)**» обычный код товара
- «**Вес (Зависимый атр.)**» 0

Что касается непосредственно полей **зависимых атрибутов** – в ячейке прайса указывается одно или несколько значений, разделенных символом «|». В прайсе должны присутствовать все колонки **зависимых атрибутов**. В противном случае могут возникнуть ошибки.

Если указывается несколько значений, то будет создано столько вариантов, сколько дает произведение всех значений. Например, в магазине есть 2 зависимых атрибута «**Цвет**» и «**Размер**». В столбце «**Цвет**» указаны значения «**Белый|Синий|Красный**», а «**Размер**» – «**XL|XXL**», то будет создано 6 вариантов зависимых характеристик: **Белый XL, Белый XXL, Синий XL, Синий XXL, Красный XL, Красный XXL.** Но для всех этих вариантов Цена и др. параметры будут одинаковы. Если необходимо создать варианты зависимых характеристик с разными ценами, кодами, количеством и т.д., то необходимо все эти

характеристики указать в отдельной строке (в этой строке должен обязательно присутствовать идентификатор товара – **ID, код или наименование**).

# <span id="page-11-0"></span>**3.2.6. ДОПОЛНИТЕЛЬНАЯ ЦЕНА**

Столбцы создаются с помощью кнопки «**Дополнительная цена**» и также указания диапазона количества покупаемого товара. Например, диапазон **от 3 до 6** или **от 7 до 0** (*0 - значит до бесконечности, если указывается для верхней границы диапазона*). Вы можете создать нужное количество таких полей, что позволит вам работать одновременно с несколькими ценами для каждого товара (например, оптовой и розничной). Если в прайсе не указывать цену (или указать 0) для определённого товара в столбце одной из дополнительных цен, то этому товару не будет присвоена цена этой комбинации (группы покупателей и диапазона количества). Т.о. вы можете указывать разные диапазоны для разных товаров.

Если Вам необходимо изменить диапазоны, то активируйте опцию в настройках «**Удаление дополнительных цен**», которая позволяет во время импорта стирать дополнительные цены, которые отсутствуют в прайсе, что поможет избавиться от лишних цен.

# <span id="page-11-1"></span>**3.2.7. СВОБОДНЫЙ АТРИБУТ**

В этом поле указывается название свободного атрибута. Если необходимо назначить несколько атрибутов, то их названия необходимо разделять символом «|». Например –– «Надпись на футболке|Цвет надписи».

#### 3.3.НАСТРОЙКИ ИМПОРТА

<span id="page-11-2"></span>В правой части страницы находятся настройки импорта:

#### **1) Способ маркировки категорий**

a. **Нумерованный. Номера вместе с названием** – Категории нумеруются для создания древовидной иерархии. Нумерация и названия в одной ячейке. Например, 1.Холодильники; 1.1.Холодильники Ardo. Последний уровень вложенности можно не нумеровать. *В строке с названием категории все ячейки кроме названия должны быть пусты (исключение составляют следующие столбцы: «Изображение», «Мини-изображение», «Полное*  *описание», «Псевдоним», «ID продавца», «Статус публикации»), иначе они будут распознаны как товар.*

b. **Нумерованный. Номера в отдельной ячейке** – Категории нумеруются для создания древовидной иерархии. Принцип такой же, как и для предыдущего способа, но нумерация и названия в разных ячейках. Для указания столбца с нумерацией, используйте столбец "*Категория (Номер/ID/название)*". Например, 1; 1.1

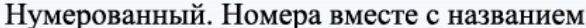

Нумерованный. Номера в отдельной ячейке

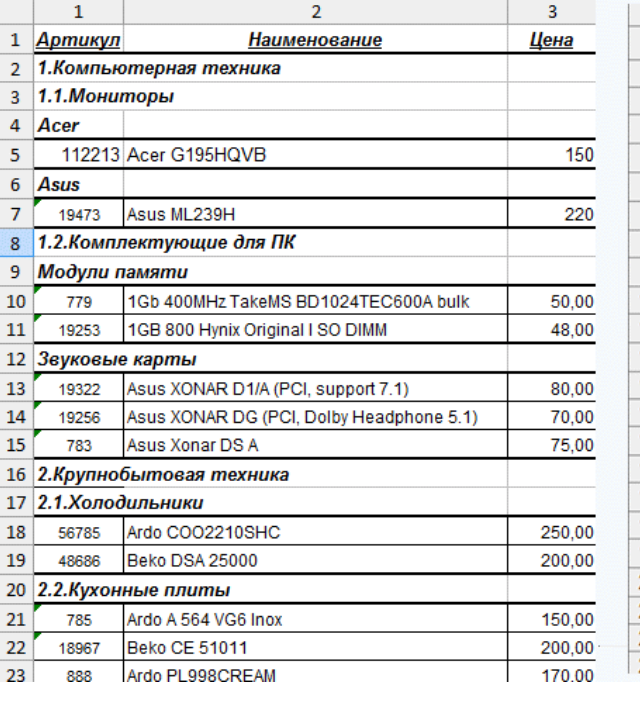

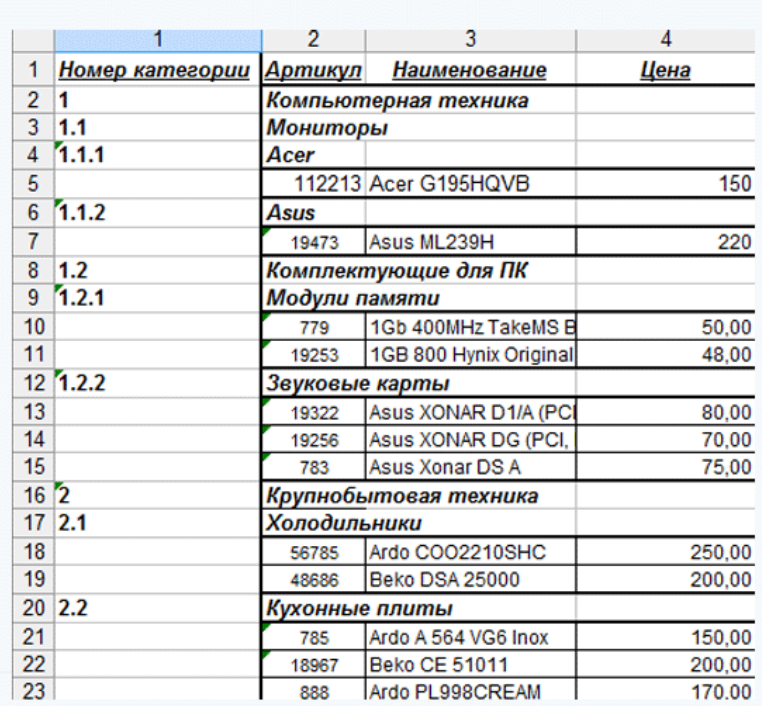

- c. **Спец.символ перед названием** Иерархия задаётся за счёт подсчёта количества спец. символов перед названием категории. Корневая категория не нумеруется. Спец. символ указывается ниже (может быть даже пробелом). В строке с названием категории все ячейки кроме названия и изображений должны быть пусты, иначе они будут распознаны как товар.
- d. **Спец.символ после названия** Иерархия задаётся за счёт подсчёта количества спец. символов после названия категории. Корневая категория не нумеруется. Спец. символ указывается ниже (может быть даже пробелом). В строке с названием категории все ячейки кроме названия и изображений должны быть пусты, иначе они будут распознаны как товар.

#### Спец.символ перед названием

#### Спен.символ после названия

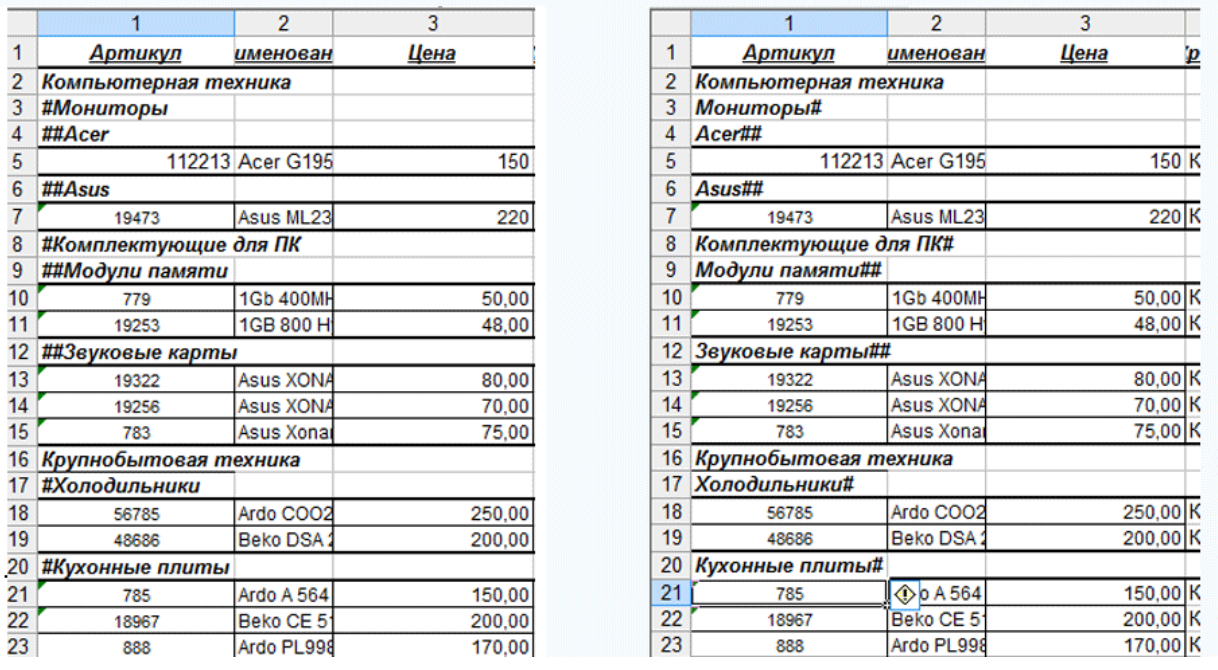

- e. **Поиск категории по ключевым словам** при данном способе маркировки категории не указываются в прайсе. Категории предварительно создаются через админку JoomShopping. При импорте происходит анализ названия товара на схожесть с названиями существующих категорий. При совпадении первых 3-х букв в любом слове названия товара и названии категории, товар будет помещён в неё. Остальные товары будут помещены в категорию, которую вы укажете ниже в поле «**Категория для прочих товаров**». *Внимание! Не используйте этот способ для экспорта товаров!*
- f. **ID категории для каждого товара** В поле "*Категория (Номер/ID/название)"* в строке каждого товара необходимо указывать ID категории, к которой его необходимо отнести. При использовании этого метода категории не создаются при импорте - они должны быть созданы заранее. В прайсе должны присутствовать только товары. Присутствие поля *«Категория (Номер/ID/название)»* **обязательно**! Если товар относится к нескольким категориям, то можете указать их ID через запятую в поле «*Категория (Номер/ID/название)»*. Пример прайса см. ниже.

13

|                | А                                    | в      | С                                  |
|----------------|--------------------------------------|--------|------------------------------------|
| 1              | Номер категории Артикул Наименование |        |                                    |
| $\overline{2}$ | 3,4,6                                | 112213 | Acer G195HQVB                      |
| 3              | 4                                    | 19473  | Asus ML239H                        |
| 4              | 6                                    | 779    | 1Gb 400MHz TakeMS BD1024TEC600A    |
| 5              | 6                                    | 19253  | 1GB 800 Hynix Original I SO DIMM   |
| 6              | 7,9                                  | 19322  | Asus XONAR D1/A (PCI, support 7.1) |
| 7              | 7                                    | 19256  | Asus XONAR DG (PCI, Dolby Headphor |
| 8              | 7                                    | 783    | Asus Xonar DS A                    |
| 9              | -9                                   | 56785  | Ardo COO2210SHC                    |
| 10             | 9,1                                  | 48686  | <b>Beko DSA 25000</b>              |
| 11             | 10                                   | 785    | Ardo A 564 VG6 Inox                |
|                | 12 10                                | 18967  | <b>Beko CE 51011</b>               |
| 13             | 10                                   | 888    | Ardo PL998CREAM                    |

**Схема - ID категории для каждого товара**

- **g. Название категории для каждого товара**  В поле «*Категория (Номер/ID/название)*» в строке каждого товара необходимо указывать название категории, к которой его необходимо отнести. При использовании этого метода категории создаются при импорте.
	- **i.** Если товар принадлежит нескольким категориям, по умолчанию используется разделитель "|" (без кавычек, разделитель можно изменить. Например – Категория1|Категория2.
	- **ii.** Если нужно указать подкатегорию, то указывается разделитель "\" (без кавычек, разделитель можно изменить). Например Категория\Подкатегория.
	- **iii.** Если нужно использовать несколько подкатегорий, то нужно скомбинировать разделители. Например Категория1\Подкатегория1|Категория2\Подкатегория2.

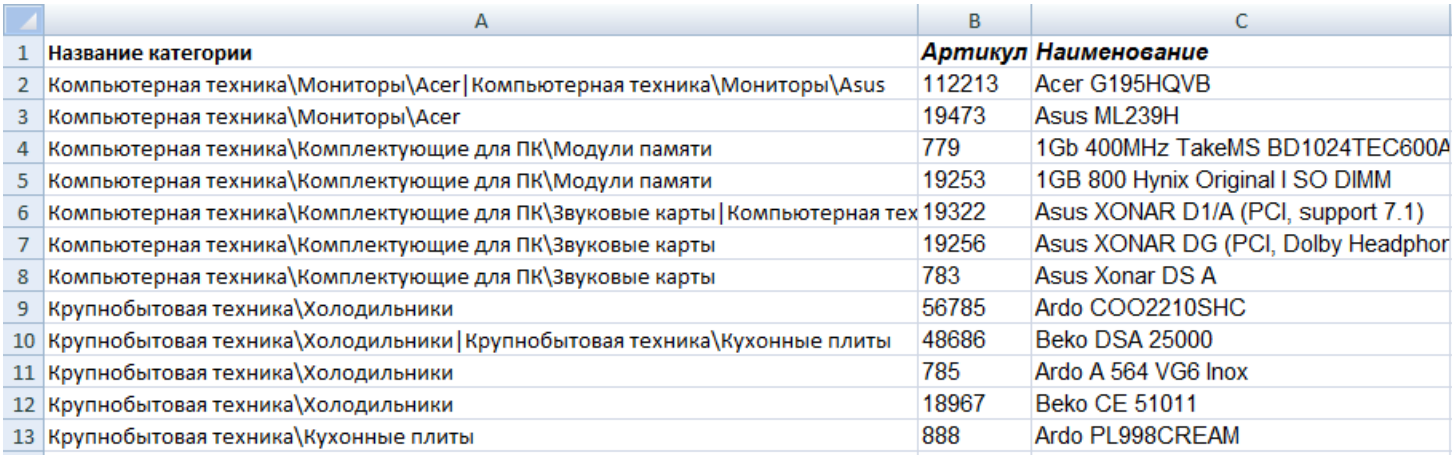

#### **Схема – Название категории для каждого товара**

h. **Группировка строк в Excel** – Иерархия категорий в магазине будет соответствовать иерархии в прайсе, заданной с помощью группировки строк. Прайсы с иерархичными списками легко узнать по «плюсам» и «минусам» в квадратах слева от нумерации строк, при клике на них происходит сворачивание и разворачивание подчинённых строк. Для того, чтобы сгруппировать строки, выделите их, а затем нажмите «SHIFT» + «ALT» + «стрелка вправо». Таким образом вы повысите уровень вложенности (максимальный уровень вложенности – 7-й). Для того, чтобы «плюсы» и «минусы» были над группой, а не под (это добавляет удобство в использовании прайса) необходимо на вкладке «Данные», в секции «Структура» кликнуть по кнопке **в нижнем правом углу, и в появившемся** диалоговом окне убрать галку в строке «Итоги в строках под данными» Более подробную информацию вы найдёте на [официальном сайте](http://office.microsoft.com/ru-ru/excel-help/HA010095247.aspx) Microsoft.

#### Группировка строк в Excel

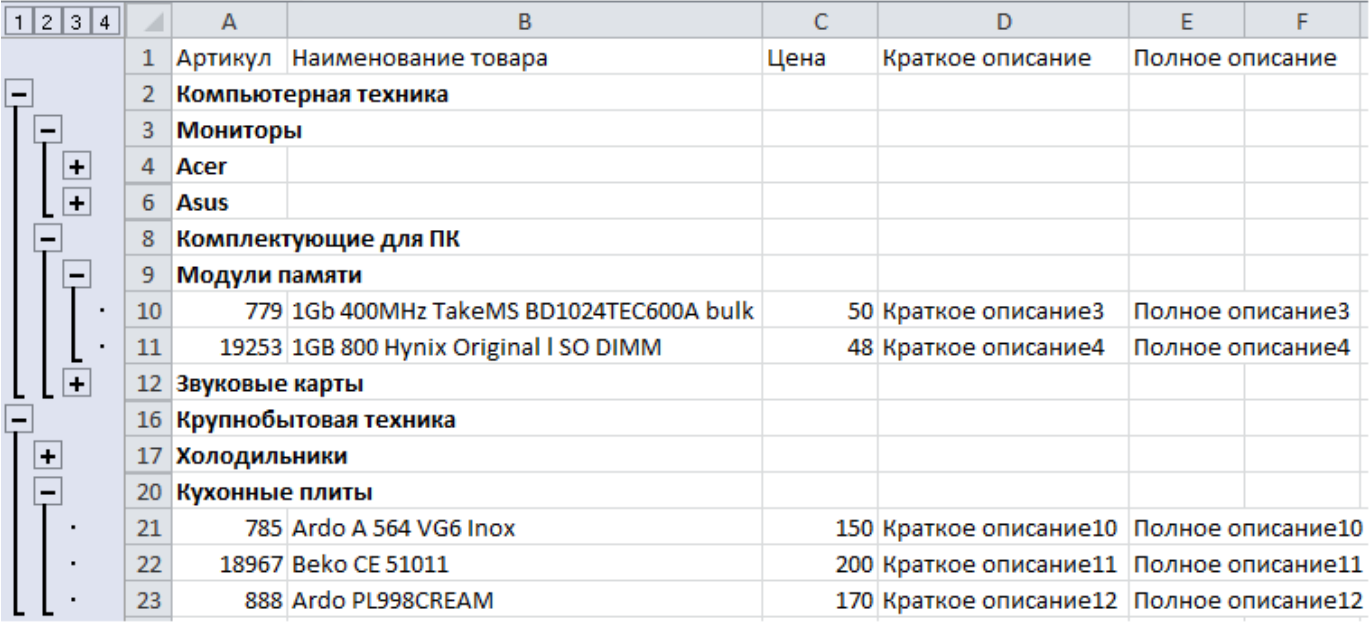

- 2) **Подсказка по прайсу** Если поставить «**Да**», то на вкладках «**Импорт**» и «**Экспорт**» будет отображаться пример первых строк прайса в соответствии с Вашими настройками.
- 3) **Язык** Укажите язык магазина. В зависимости от выбранного языка название товаров, категорий, производителей будут импортированы в ту или иную языковую ячейку.
- 4) **Единицы товара** эти единицы будут устанавливаться для всех новых товаров, если в прайсе им не указаны другие единицы. Также они используются для дополнительных цен.
- 5) **Валюта прайса** Укажите валюту, в которой измеряются цены на товары в прайсе. Может отличаться от валюты магазина. В прайсе можно указать другую валюту.
- 6) **Коэффициент перерасчета** На значение, указанное в этом поле будут умножаться все основные цены во время импорта. Во время экспорта наоборот все цены будут делиться на этот коэффициент
- 7) **Доступ** выберите уровень доступа к товару по умолчанию.
- 8) **№ Первой строки** укажите с какой строки начинаются данные о товарах или название раздела (категории). В образце прайса - 2.
- 9) **№ Последней строки -** укажите номер строки, после которой нужно прекратить импорт. Если необходимо импортировать все позиции, укажите «все».
- 10) **Категории -** укажите номер колонки, в которой будут названия категорий. В образце прайса – 1.
- 11) **Автоматический Backup** Если поставить "**Да**", то перед каждым импортом основные таблицы магазина будут сохраняться в бэкап-файл. Таким образом их всегда можно будет восстановить.
- 12) **Способ создания Backup'a** При использовании **Gzip,** файл бэкапа формируется быстрее и занимает меньше места на сервере, но для работы с **gzip** нужно, чтобы функция **system**() была включена на сервере. Если же у вас нет такой возможности или по какой-то иной причине не работает сохранение в **Gzip**, то используйте сохранение в **SQL**
- 13) **Создавать новые товары?** Если поставить "**Нет**", то товары будут только обновляться при наличии их в магазине, а новые создаваться не будут.
- 14) **Создавать товары без категории?** Если Вы выбрали «**Да»** и у товара не указана категория и он отсутствует на сайте, то такой товар будет помещен в корень иерархии без категории. Он может не отображаться на сайте. Если Вы выбрали «**Нет»** и у товара не указана категория, то такой товар создаваться не будет, но существующий товар будет обновлен.
- 15) **Создавать товары без Кода товара?** Если Вы выбрали «**Да**» и у товара не указан **Код товара**, то **Код товара** будет сгенерирован с помощью транслитерации названия товара. Если Вы выбрали «**Нет**» и у товара не указан ни **Код товара**, **ни ID товара** и его не удалось найти по **Наименованию**, то такой товар создаваться не будет.
- 16) **Один товар в нескольких категориях?** Если поставить "**Да**", то при обнаружении товара одновременно в нескольких категориях, будут создаваться связи с каждой из них. Если поставить "**Нет**", то связи с предыдущими категориями будут замещаться связью с последней.
- 17) **Изменять принадлежность товаров к категориям при обновлении?** Если поставить "**Нет**", то во время импорта категории, за которыми закреплён товар меняться не будут. Этот вариант подходит Вам, если Вы хотите лишь обновлять существующие товары без добавления новых и не хотите указывать категории товаров в прайсе. Если поставить "**Да**", товар будет импортирован в категории в соответствие с разметкой прайса.
- 18) **Обновлять товары по Наименованию?** Если Вы выбрали «**Да**» и у товара не указаны ни **Код товара**, ни **ID товара**, то скрипт попытается идентифицировать товар по **Наименованию**. Если Вы выбрали «**Нет**» и у товара не указаны ни **Код товара**, ни **ID товара**, то такой товар обновляться не будет.
- 19) **Статус публикации** Если поставить "**Да**", то все новые товары будут опубликованы. На статус существующих товаров не влияет.
- 20) **Снимать с публикации товары без фото** Если при импорте товару не указывается фотография или файл фотографии отсутствует на сервере, то при активации данной опции, они будут сниматься с публикации.
- 21) **Снимать с публикации товары?** Если поставить "**Да**", то все товары из выбранных ниже категорий перед импортом будут сняты с публикации. В процессе импорта товары будут снова публиковаться, если в прайсе есть колонка «**Статус публикации**» и в ней указано значение 1. Это полезно, если Вы хотите, чтобы товары, которых нет в прайсе, были не опубликованы.
- 22) **Обнулять количество** Активация данной опции позволит установить статус '**Нет в наличии**' для всех товаров в выбранных категориях перед началом импорта. В процессе импорта значение количества на складе будет установлено для товаров, которые есть в прайсе.
- 23) **Количество по умолчанию** Если в прайсе не указывается количество товара, то для **НОВЫХ** товаров будет взято это значение. Если указать «-1» (без кавычек), то будет установлено **НЕОГРАНИЧЕННОЕ** количество.
- 24) **Удалять сопутствующие товары?** Перед началом импорта будут удалены все связи сопутствующих товаров, чтобы в процессе импорта могли быть установлены новые.
- 25) **Удаление дополнительных цен** Если вам необходимо, чтобы у товара были только те дополнительные цены, которые указаны в прайсе, активируйте эту опцию. Это поможет избавиться от лишних цен.
- 26) **Удаление значений атрибутов**  Если вам необходимо, чтобы у товара были только те значения атрибутов, которые указаны в прайсе, активируйте эту опцию. Все предыдущие значения тех атрибутов, которые присутствуют в прайсе, будут удалены перед импортом новых значений. **Внимание!** Во избежание случайного удаления данных, очистка будет производиться только для тех товаров, у которых

указаны новые значения атрибутов. Если в соответствующих колонках данных не будет, то предыдущие значения **НЕ будут удалены**. Если Вам необходимо вообще удалить все значения атрибута, то используйте символ очистки - знак '-' (без кавычек)

- 27) **Способ импорта изображений** в прайсе можно указывать **название файла изображения** для каждого товара, а сами изображения загрузить в zip-архиве или напрямую по ФТП, либо можно импортировать **изображения, которые вставлены в прайс**. Изображения в прайсе должны быть расположены в соответствующей настройкам колонке и левый верхний угол должен чётко находиться внутри соответствующей ячейки. Преимущества первого способа (указания лишь названия файла изображения): 1) требуется меньше оперативной памяти для обработки прайса; 2) Можно указывать несколько названий изображений, разделяя их символом «|» (без кавычек)
- 28) **Загрузка изображений**  Данная опция касается тех изображений, которые будут загружаться с удаленного сервера через http://. Если Вы выбрали загрузку изображений **только для новых товаров**, то это значительно ускорит время загрузки, если в прайсе будет много товаров, которые уже имеются на вашем сайте и не требуют обновления изображений.
- 29) «**Удалять старые изображения**» Если активировать данную опцию, то файлы изображений, закрепленные за товарами будут удалены перед прикреплением к товару новых изображений. Это позволит Вам не хранить на сервере изображения, которые уже не закреплены за товарами. Внимание! При совпадении названий файлов старых и новых изображений, могут удаляться и новые.

#### <span id="page-20-0"></span>4. ИМПОРТ

Перейдите на вкладку «Импорт» и убедитесь, что образец прайса, который там отображается, подобен структуре Вашего файла для импорта. Файлом импорта может быть xls-файл (сохранённый в формате MS Office 97-2003), xlsx-файл или csv-файл с такой же структурой.

**Укажите xls-файл на локальном компьютере** – нажав кнопку «Обзор» выберите нужный файл (или несколько файлов, удерживая клавишу **CTRL (***Не поддерживается браузером IE ниже 10-й версии***)**). Для нормальной работы рекомендуется, чтобы в одном файле содержалось не более 10000 позиций (плюс/минус 2 тыс.). Если в Вашем прайсе гораздо больше позиций, то рекомендуется разбить его на несколько файлов. Чтобы импортировать сразу несколько файлов, в момент выбора файла на локальном компьютере удерживайте клавиши **CTRL** или **SHIFT**, для выбора нескольких файлов. Файлы будут импортированы последовательно – тем самым снижая требования к оперативной памяти.

#### **Выбор ранее загруженного файла (файлов).**

Если Вы хотите повторить импорт загруженного ранее файла, то отметьте галочками один или несколько файлов в соответствующей секции. Ранее загруженные файлы можно скачивать и удалять. Также список можно сортировать по названию, размеру файла и дате загрузки.

**Укажите zip-архив с изображениями на локальном компьютере** – запакуйте все необходимые изображения в **zip**-архив. **Внимание!** При загрузке архива с изображениями Вы можете столкнуться с такой проблемой – на многих хостингах установлен лимит на размер загружаемых файлов **2 Мб**. Если архив с изображениям «весит» больше, то он не загрузится. Обратитесь в тех. Поддержку хостинга для увеличения этого лимита (или измените настройки в php.ini, если у вас выделенный сервер).

Если **изображений** очень много, их можно загрузить предварительно по ФТП в папку «/components/ com jshopping/ files/ img products/», а потом произвести импорт через прайс названия файлов изображений. Если все сделано в этой последовательности, то будут созданы миниатюры изображений.

После нажатия на «**Начать импорт**» в реальном времени будет отображаться ход импорта. В любой момент вы также можете прервать процесс импорта, нажав на соответствующую кнопку. После завершения процесса появится таблица с указанием добавленных/обновлённых товаров и категорий.

<span id="page-22-0"></span>1) **Проблема**: Сообщения отображаются в неверной кодировке.

**Решение:** В корне сайта создайте (если его нет) файл .htaccess и укажите в нём строку – **AddDefaultCharset utf-8**

2) **Проблема**: После начала импорта появляется строка «The filename … /administrator/components/com\_excel2js/xls/… is not readable».

**Решение:** Откройте Ваш файл в Excel и нажмите Файл – Сохранить как… и сохраните, указав тип файла «Книга Microsoft Office Excel» (MS Office 2003) или «Книга Excel 97-2003» (MS Office 2007 - 2010). И импортируйте пересохранённый файл.

3) **Проблема**: При импортировании прайса большого объёма (~10 000 позиций) происходит постоянное прерывание процесса импорта.

**Решение:** Для начала необходимо выяснить, какие параметры для вас являются лимитирующими. Это могут быть:

- Лимит времени исполнения скриптов. Признак импорт прерывается все время на одной и той же секунде. Решение - обратиться в ТП хостинга, чтобы увеличили этот лимит.
- Нехватка оперативной памяти. Признак показатель оперативной памяти достигает верхней границы. Решение - уменьшить шаг считывания в настройках компонента или разбить прайс на 2-3 файла.
- Превышение лимита процессорной нагрузки. Признак после прерывания импорта, в течение нескольких секунд по всему сайту получаете 502 ошибку. Решение - разбить прайс на 2-3 файла.

# <span id="page-23-0"></span>5. ЭКСПОРТ

Экспорт товаров осуществляется по тому же шаблону, который настроен для импорта. Формат экспортируемого файла может быть Excel или CSV. Процесс экспорта в Excel очень требователен к оперативной памяти сервера, поэтому при большом количестве товаров в магазине файл может быть разбит на несколько частей. Совместить их можно потом вручную в программе MS Excel (скопировав в первую часть строки из последующих). Либо можно произвести экспорт в CSV и пересохранить его потом в xls.

Вы можете экспортировать не все категории сразу, а лишь определённую (со вложенными в неё), выбрав необходимую категорию из выпадающего списка.

При экспорте порядок категорий может быть задан по ID категорий, по алфавиту или в соответствии с порядком сортировки.

Также Вы можете выбрать одного или нескольких производителей и сделать экспорт только соответствующих товаров.

**Лимит количества строк** – вы можете указать точное количество строк в каждом файле-части экспорта. Т.е. если вы укажете 1000, а у вас в магазине 5000 товаров, то вы получите 5 файлов по 1000 строк в каждом.

Если при экспорте в Excel возникают ошибки, и вы не можете получить файл экспорта, то вам необходимо снизить «Лимит памяти», выбрав необходимое значение из выпадающего списка. При достижении этого лимита скрипт будет начинать формировать файл-часть экспорта, прежде, чем сервер прервёт его работу из-за недостатка памяти.

# <span id="page-24-0"></span>6. УДАЛЕНИЕ/ВОССТАНОВЛЕНИЕ

Здесь отображается список резервных копий. Для восстановления предыдущего состояния магазина достаточно одного клика по кнопке «Восстановить». Кликнув по ссылке, откроете sql-файл с данными магазина (или начнётся скачивание gzip-архива в зависимости от настроек).

**Создать резервную копию** – создаётся резервная копия таблиц категорий, товаров, изображений, цен, настраиваемых полей, производителей.

**Очистка** – при нажатии на кнопку, Вам будет предложен список того, что необходимо очистить:

- Товары
- Категории и товары
- Производители
- Файлы изображений

Резервные копии создаются в формате .gz и содержат лишь некоторые таблицы магазина. Для корректной работы системы создания резервных копий на Вашем сервере должна работать php-функция **system()** – об этом вы можете узнать у своего хостера. Режим **safe\_mode** должен быть выключен. Если же нет возможности выполнить эти условия, то переключите способ формирования Backup'a на SQL.

# <span id="page-24-1"></span>7. ОБНОВЛЕНИЯ И ТЕХ. ПОДДЕРЖКА

На этой вкладке Вы можете:

- 1. Проверить наличие обновлений и обновить компонент
- 2. Проверить срок подписки на обновления и продлить подписку
- 3. Связаться с тех. поддержкой
- 4. Ознакомиться с историей изменений версий компонента.

# <span id="page-24-2"></span>8. ДОПОЛНИТЕЛЬНЫЕ НАСТРОЙКИ КОМПОНЕНТА

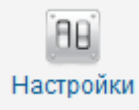

Попасть в настройки компонента можно кликнув по кнопке «Настройки» Настройки

#### 1. **Расширенные параметры**:

- a. **Шаг считывания при импорте** параметр, который указывает сколько строк за один такт скрипт заносит в память при чтении XLS-файла. Это позволяет экономить потребление оперативной памяти, но несколько замедляет процесс импорта. Оптимальное значение для большинства хостингов – 1000.
- b. **Авто-реимпорт** при возникновении критических ошибок, которые приводят к прерыванию процесса импорта, компонент автоматически будет пытаться запустить импорт повторно начиная со строки на которой возникла ошибка. При этом пользователь будет уведомлен в случае, если количество попыток превысит значение, которое указано в этом поле настроек.
- c. **Кол-во сек до реимпорта** Укажите количество секунд, через которое будет произведен автоматически повторный импорт после возникновения критической ошибки.
- d. **Символ очистки доп. полей** здесь указывается спец. символ, при обнаружении которого в ячейке прайса (кроме этого символа в ячейке не должно быть других) будут очищаться значения основных полей и будут удаляться дополнительные поля.
- e. **Категории-исключение** при поиске по ключевым словам если вы используете способ маркировки «Поиск по ключевым словам», то в этом поле вы можете через запятую указать ID категорий, среди которых поиск проводиться не будет.

## **2. Отладка**

- a. **Отладка** включенный режим отладки позволяет выявить различные проблемы, т.к. выводятся сообщения о всех ошибках и уведомлениях.
- b. **Отладка запросов к БД** Режим отображения ошибок Базы данных (БД) позволяет выявить проблемные запросы к БД. Но потребляет очень много оперативной памяти.
- 3. **Настройки CSV:**
- a. **Разделитель колонок** символ или группа символов, которые разделяют значения колонок. По умолчанию: - (знак «минус»);
- b. **Спец. символ в начале и конце строки** если в вашем прайсе присутствуют одинаковые символы в начале и конце каждой строки, то укажите его здесь. По умолчанию ни какой символ не указан.
- c. **Кодировка csv-файла** выберите соответствующую кодировку файла. Если кодировка будет выбрана неверно, то кириллические названия будут нечитабельные.
- 4. **Кэширование –** позволяет значительно ускорить процесс импорта, если в Вашем магазине более 10000 товаров. Кэширование позволяет хранить в оперативной памяти все **Коды товаров** или **ID** (в зависимости от типа кэширования) существующих товаров, что позволяет не делать дополнительных запросов в базу данных на проверку существования товаров. Но этот режим требует дополнительных затрат оперативной памяти.
- 5. **Уведомления** на этой вкладке вы можете изменять эффекты появления и исчезновения уведомлений или полностью отключить эффекты.
- 6. **Импорт по расписанию**  Правильные настройки позволят производить автоматический импорт по расписанию из заданной Вами папки. Для импорта скрипт будет брать файл, который был закачан на сервер последним.

Для того, чтобы убедиться в правильности настроек - кликните по ссылке '**Ссылка на скрипт для Cron**'. Если все прошло успешно - Вы увидите отчет о результате импорта. В противном случае - будут указаны ошибки, из-за которых импорт не удался. После того, как Вы убедились в правильности настроек, необходимо настроить планировщик Cron, чтобы он с нужной Вам периодичностью вызывал файл, указанный в '**Ссылка на скрипт для Cron**'. Если Вы правильно настроили Cron, то в '**Журнале автоматического импорта**' будут появляться новые строки с результатами импорта. Если этого не происходит обратитесь в тех. поддержку хостинга с просьбой о помощи в настройке планировщика Cron.

«**Удаленный файл**» – Если в этом поле указать файл, который находится на другом сайте (на сайте поставщика), то этот файл будет автоматически скачиваться, а затем - импортироваться.